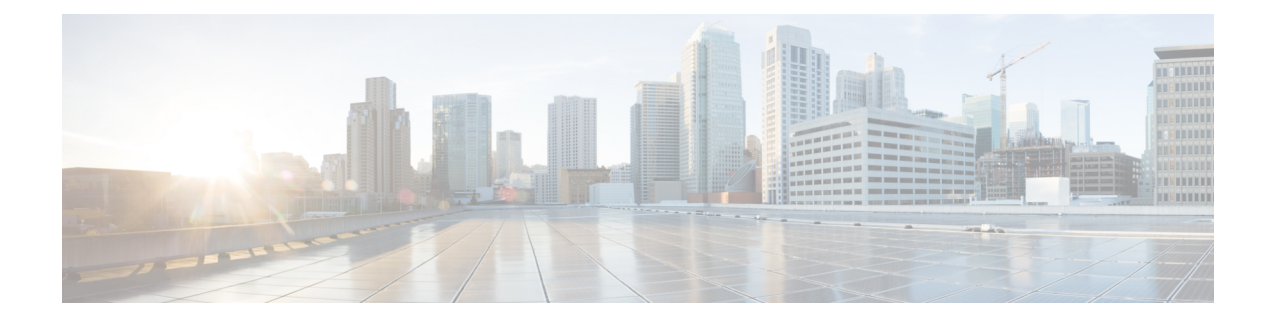

# **Managing Kubernetes Clusters**

The Cisco Container Platform web interface allows you to manage Kubernetes clusters by using the **Kubernetes Dashboard**. Once you set up the **Kubernetes Dashboard**, you can deploy applications on the authorized Kubernetes clusters, and manage the application and the cluster itself.

This chapter contains the following topic:

- Setting up Kubernetes [Dashboard,](#page-0-0) on page 1
- Monitoring Health of Cluster [Deployments,](#page-0-1) on page 1
- Monitoring Logs from Cluster [Deployments,](#page-1-0) on page 2

## <span id="page-0-0"></span>**Setting up Kubernetes Dashboard**

- **Step 1** From the left pane, click **Clusters**.
- **Step 2** From the drop-down list displayed under the **ACTIONS** column, choose **Download Token** to get the Kubernetes configuration (Kubeconfig) file of the cluster that you want to access using the Kubernetes Dashboard.
- <span id="page-0-1"></span>**Step 3** Use the Kubeconfig file from Step 2 to login to the Kubernetes Dashboard.

## **Monitoring Health of Cluster Deployments**

It is recommended to continuously monitor the health of your cluster deployment to improve the probability of early detection of failures and avoid any significant impact from a cluster failure.

Cisco Container Platform is deployed with Prometheus and Grafana configured to start monitoring and logging services automatically when a Kubernetes cluster is created.

[Prometheus](https://github.com/prometheus) is an open-source systems monitoring and alerting toolkit and [Grafana](http://docs.grafana.org/features/datasources/prometheus/) is an open source metric analytics and visualization suite.

Prometheus collects the data from the cluster deployment, and Grafana provides a general purpose dashboard for displaying the collected data. Grafana offers a highly customizable and user-friendly dashboard for monitoring purposes.

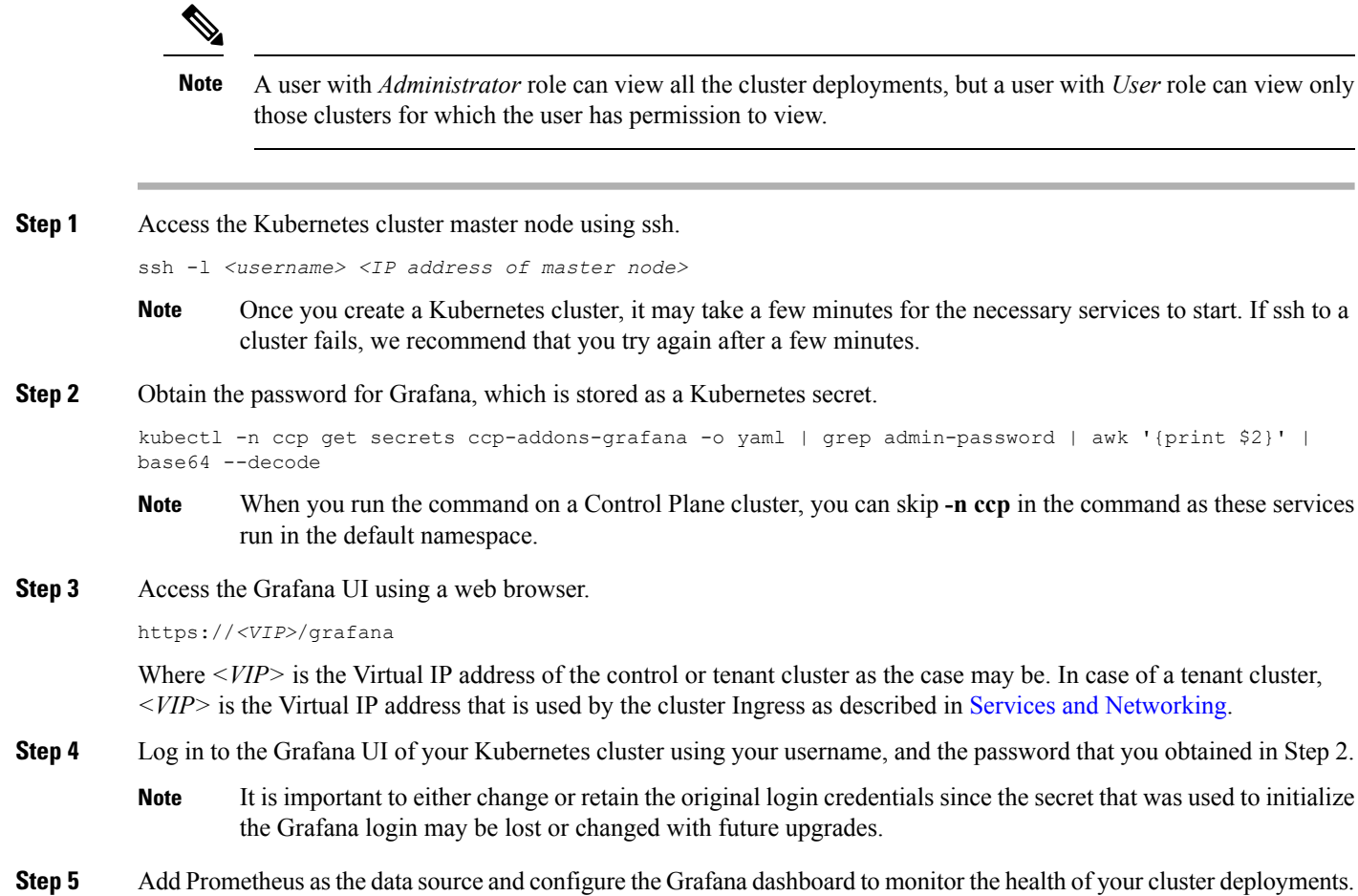

# <span id="page-1-0"></span>**Monitoring Logs from Cluster Deployments**

The Elasticsearch, Fluentd, and Kibana (EFK) stack enables you to collect and monitor log data from containerized applications for troubleshooting or compliance purposes. These components are automatically installed when you install Cisco Container Platform.

Fluentd is an open source data collector. It works at the backend to collect and forward the log data to Elasticsearch.

Kibana is an open source analytics and visualization platform designed to work with Elasticsearch. It allows you to create rich visualizations and dashboards with the aggregated data.

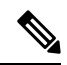

A user with the *Administrator* role can view all logs, but a user with *User* role can view logs for only those clusters for which the user has permission to view. **Note**

### **Viewing EFK Logs Using Kibana (Tenant Cluster)**

#### **Before you begin**

Ensure that you have installed the kubectl utility.

- **Step 1** Download the Kubeconfig file of the cluster whose logs you want to view, see [Downloading](CCP-User-Guide-2-0-0_chapter8.pdf#nameddest=unique_54) Kubeconfig File.
- **Step 2** Copy the contents of the downloaded Kubeconfig file to:
	- Your local host ~/.kube/config
	- A local file and export KUBECONFIG=*<Downloaded Kubeconfig file>*
- **Step 3** Create a port-forward using kubectl to access Kibana from outside a cluster.
	- a) Determine the pod.

kubectl -n ccp get pods

For example, kibana-logging-7db596d7f6-g9pxv

b) Open a port-forward.

kubectl port-forward -n ccp

For example, kibana-logging-7db596d7f6-g9pxv 5601:5601

**Step 4** Access the Kibana UI and view the data from the target tenant cluster using a web browser. http://localhost:5601/app/kibana

For more information on customizing the Kibana UI, refer to the latest Kibana [documentation.](https://www.elastic.co/guide/en/kibana/current/introduction.html)

### **Viewing EFK Logs Using Kibana (Control Plane Cluster)**

#### **Before you begin**

Ensure that you have installed the kubectl utility.

**Step 1** Access the Kubernetes cluster master node using ssh.

ssh ccpuser@control plane master node sudo cat /etc/kubernetes/admin.conf

- **Step 2** Copy the contents of the downloaded Kubeconfig file to:
	- Your local host ~/.kube/config
	- A local file and export KUBECONFIG=*<Full path of the Kubeconfig local file>*

For more information on setting Kubeconfig, see [Configure](https://kubernetes.io/docs/tasks/access-application-cluster/configure-access-multiple-clusters/) Access to Multiple Clusters.

- **Step 3** Create a port-forward using kubectl to access Kibana from outside a cluster.
	- a) Determine the pod.

kubectl get pods

For example, kibana-logging-7db596d7f6-g9pxv

b) Open a port-forward.

kubectl port-forward

For example, kibana-logging-7db596d7f6-g9pxv 5601:5601

**Step 4** Access the Kibana UI and view the data from the target tenant cluster using a web browser.

http://localhost:5601/app/kibana

For more information on customizing the Kibana UI, refer to the latest Kibana [documentation](https://www.elastic.co/guide/en/kibana/current/introduction.html).

**Step 5**

**What to do next**

### **Forwarding Logs to External Elasticsearch Server**

Use the following Curl commands to configure forwarding of logs to an external Elasticsearch server:

- **Step 1** Open a terminal that has a curl client installed.
- **Step 2** Configure Cisco Container Platform login credentials.

export MGMT\_HOST=https://*<Cisco Container Platform IP address>:<Port>* export CCP\_USER=*<Username>* export CCP\_PASSPHRASE=*<Passphrase>*

**Step 3** Login to Cisco Container Platform and save the session cookie for future requests into the cookies.txt local file.

curl -k -j -c cookies.txt -X POST -H "Content-Type:application/x-www-form-urlencoded" -d "username=\$CCP\_USER&password=\$CCP\_PASSWORD" \$MGMT\_HOST/2/system/login/

**Step 4** Get the list of cluster names.

curl -s -k -b cookies.txt -H "Content-Type: application/json" \$MGMT\_HOST/2/clusters/ | jq -r '.[].name'

**Step 5** Set the CLUSTER NAME environment variable to the cluster that you are working on.

export CLUSTER\_NAME="*<A cluster name from Step 2>*"

**Step 6** Configure the cluster UUID.

export CLUSTER UUID=\$(curl -s -k -b cookies.txt -H "Content-Type: application/json" \$MGMT\_HOST/2/clusters/\$CLUSTER\_NAME | jq -r '.uuid')

**Step 7** Configure the Elasticsearch server IP address and port number.

export EFK\_SERVER=*<IP address of Elasticsearch server>* export EFK\_PORT=*<Port number of Elasticsearch server>*

**Step 8** Install the helm chart to configure the custom Elasticsearch server.

```
curl -s -k -b cookies.txt -X POST --header 'Content-Type: application/json' --header 'Accept:
application/json' -d '{"chart_url": "/opt/ccp/charts/ccp-agent.tgz", "name": "ccpagent", "options":
```
"ccp-efk.localLogForwarding.enabled=False,ccp-efk.localLogForwarding.elasticsearchHost='\$EFK\_SERVER',ccp-efk.localLogForwarding.elasticsearchPort='EFK\_PORT'"}' \$MGMT\_HOST/2/clusters/\$CLUSTER\_UUID/helmcharts

 $\mathbf I$